## **快速参考指南 |**供应商注册表

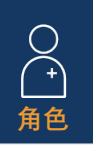

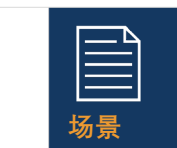

供应商将收到诺华的邀请电子 邮件,要求他们自行注册 Ariba 供应商网络

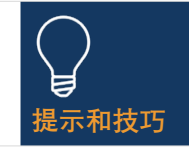

作为供应商,您将有 10 天的时间填写自助注册表

## **指引**

## **选择邀请电子邮件中的链接以注册 Ariba 供应商网络**

供应商

- 1. 如果您没有 Ariba 供应商网络帐户, 请选择"*注册*"按 钮并按照以下步骤操作,否则,请选择"登录"按钮 并直接跳转到步骤 10
- *2.* 查看"公司信息"部分中的预填充信息
- 3. 为您的 Ariba 供应商网络帐户 设置密码
- 4. 填写" 产品和服务类别 "字段
- *6.* 在"收货地址"或"服务地点"字段下输入位置
- 7. 阅读并勾选使用条款的两个框
- 8. 选择"*创建帐户并继续"* 按钮
- 9. 如果由于潜在的重复帐户而看到弹出消息 选择"查 *看*帐户"按钮,根据需要进行更改,然后选择"*继续* 创建帐户"链接
	- *10.* 从"条款和条件" 部分的下拉列表中选择"是"
	- *11.* 填写*/*查看"一般信息"部分中的必填字段\*(即公司 法定名称,电话号码,地址)
	- *12.* 填写"供应商联系方式"部分中的必填字段\*(即采 购订单的电子邮件地址、应收账款的电子邮件地 址、会计部门的电话号码等)
	- *13.* 填写"道德、合规和风险联系人"部分中的必填字段 (即联系人名字、联系人姓氏、电子邮件地址)
	- *14.* 在"销售人员联系人详细信息"部分中输入可选信息
- 填写银行 名称字段
- 输入 银行分行详细信息 和 地址
- 填写 "账户持有人姓名 "字段
- 填写银行帐号的必填字段: IBAN 号码或银行密 钥/ABA 路由号码和帐号的组合
- 选择" 附加文件"链接以提供任何必需的支持文档, 例如银行参考或银行对账单
- 选择"选择*文件"*按钮 对于多个文档, 将所有文 档压缩到一个文件中并附加到注册表
- 选择" *确定"* 按钮
- 从下拉列表中 选择*银行时效*

- 16. 选择"添加税务信息"链接,然后选择" 添加税务信息"按钮 - 填写"国家*/*地区 "字段
	- 在"税名称"部分中提供任何特定的税务详细信 息(根据您所在国家/地区的要求)
	- 选择 "*附加文件*"链接以提供任何强制性支持文 档
	- 选择" *保存* "按钮
- *17.* 在"国家*/*地区特定问题"部分中选择相关国家/地区
	- 根据所选国家/地区,您可能需要回答其他问题 和/或通过选择将显示的附加文件链接来提供其 他文档
- *18.* 在国际名称和地址(英文)部分的下拉列表中选择 "是"或"否"
- *19.* 选择"提交整个回复"按钮以完成注册表,最后选择 "*确定*"按钮
- 15. 选择"银行信息"部分中的"添加银行信息"链接
	- 选择" 添加银行信息"按钮
	- 在下拉列表中选择*银行类型*
	- 从下拉列表中选择必填国家/地区

**提交的信息将由诺华审核,您将收到一封电子邮件通知, 提示您提供所需的更多信息**

系统将要求您打开注册表,然后选择"*修改回复*"按钮以 更新并重新发送表单